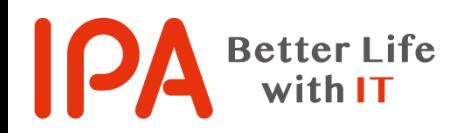

## SECURITY ACTION 新規申込み手順書

2018年7月 独立行政法人情報処理推進機構(IPA) セキュリティセンター企画部 中小企業支援G

# 新規申込みの流れ

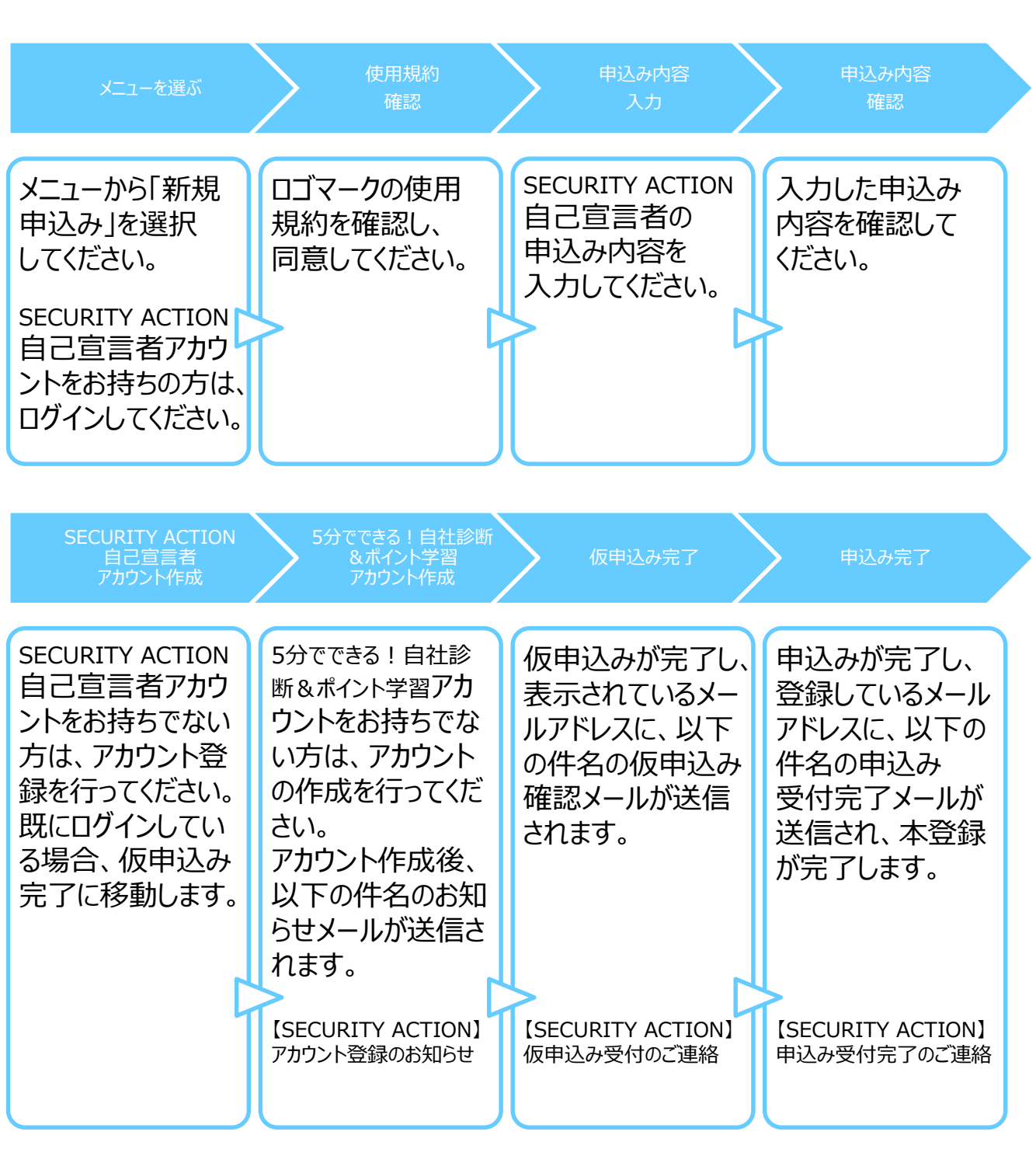

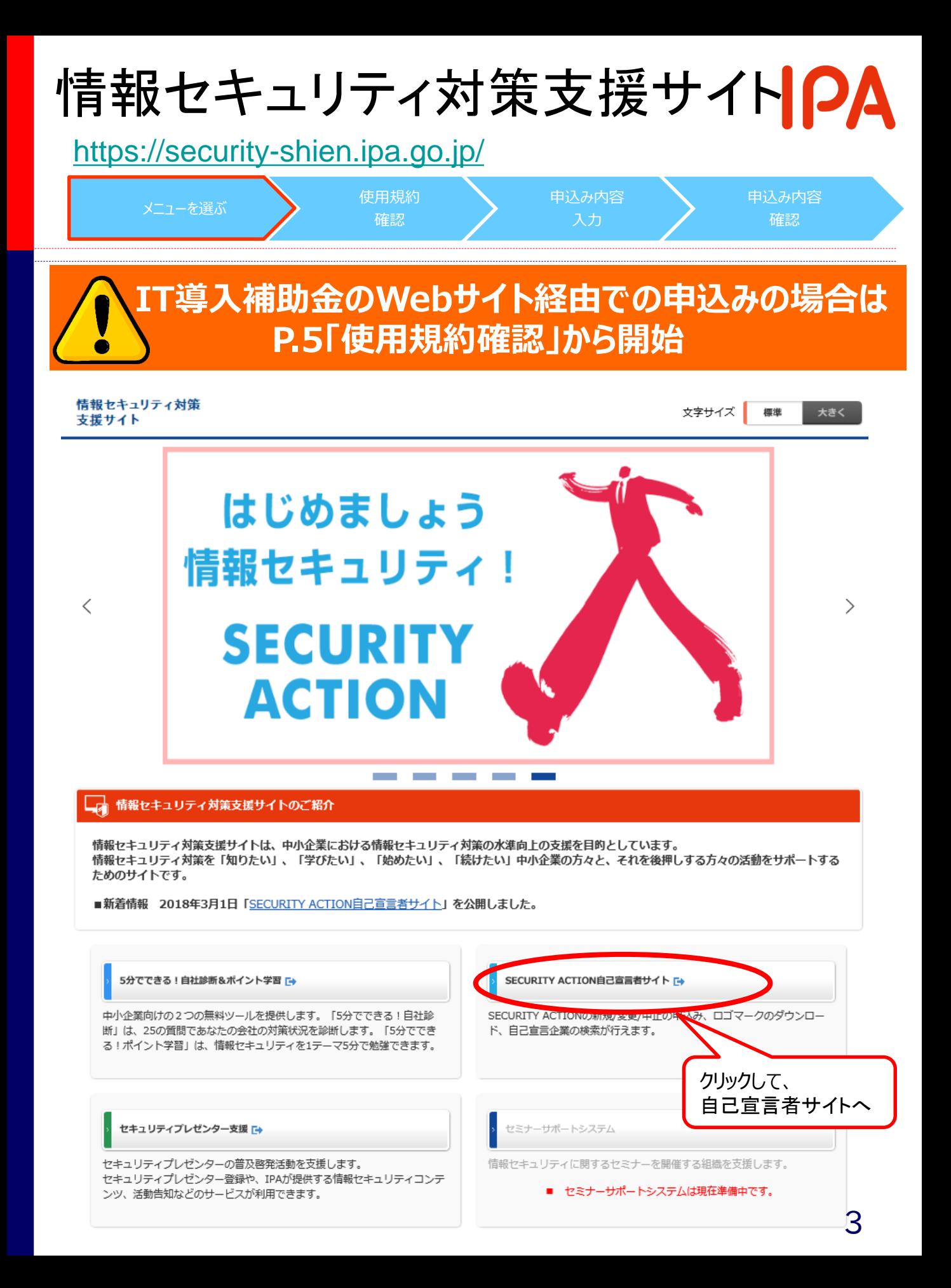

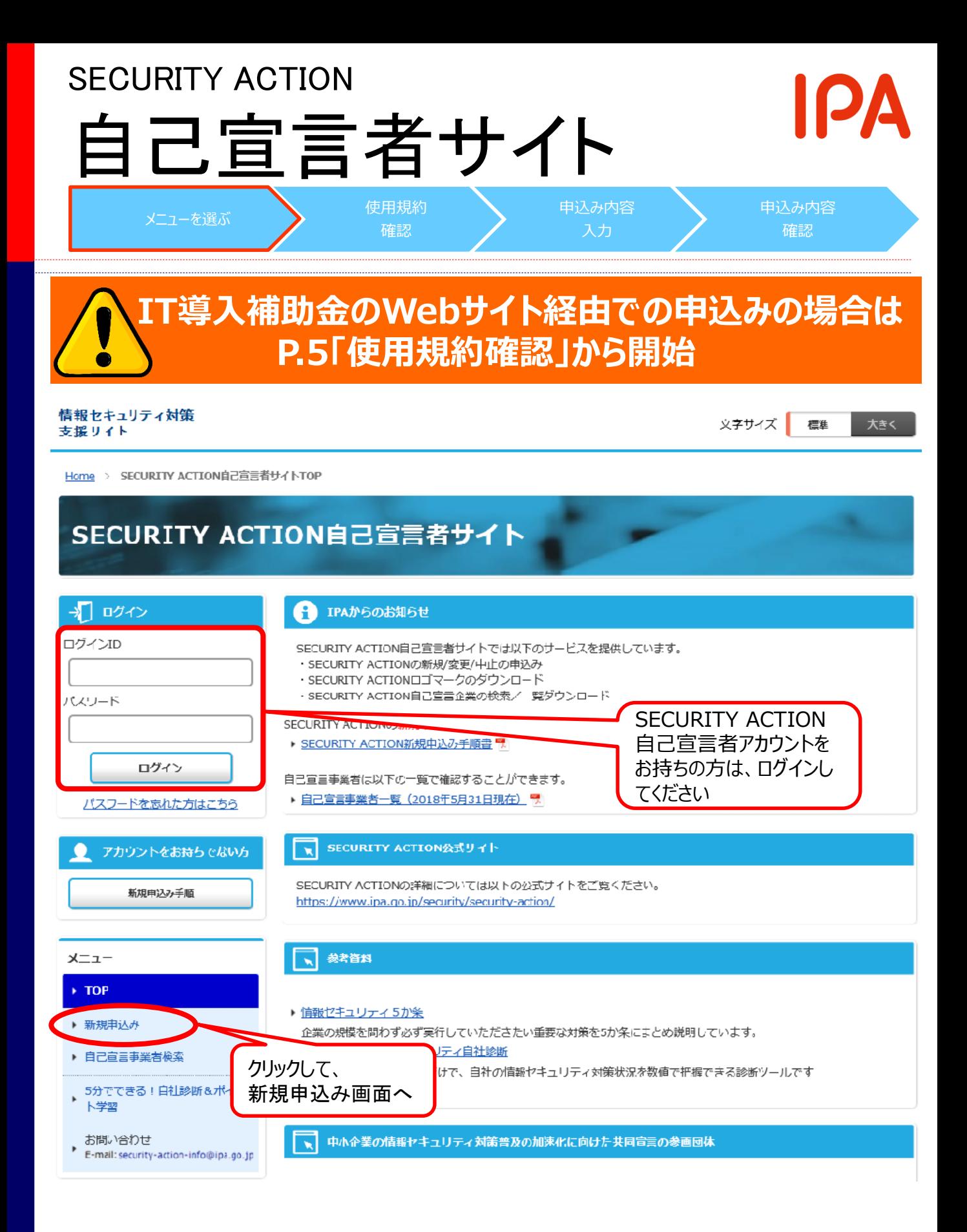

4

### 使用規約確認(1/2) [https://security-shien.ipa.go.jp/security/entry/](https://security-shien.ipa.go.jp/security/entry/index.html) メニューを選ぶ 使用規約 申込み内容 申込み内容 確認 入力 確認 情報セキュリティ対策 文字サイズ 援進 大きく 支援サイト TOP > SECURITY ACTION自己宣言 新規申込み SECURITY ACTION自己宣言 新規申込み ログイン Đ SECURITY ACTIONロゴマーク使用規約確認 ログインID 注意事項 - 使用規約を最後までお読みいただくと、「使用規約に同意する」ボタンを押せるようになります。 バスワード • 「SECURITY ACTION」自己宣言及びロゴマーク使用の申込みをされる前に、下記の「SECURITY ACTIONロゴマーク使用規約」をよくお読みください。 ● 「使用規約に同意する」ボタンをクリックすると、あなたが本規約のすべての内容に同意したことになり ログイン ます。 ※TOPページに掲載している「SECURITY ACTION新規申込み手順書」を必ずご確認ください。 パスワードを忘れた方はごちら アカウントをお持ちでない方 SECURITY ACTIONロゴマーク使用規約 新規申込み手順 SECURITY ACTION ロゴマーク使用規約 (自己宣言事業者) メニュー  $\triangleright$  TOP 平成29年4月28日制定 平成29年5月29日一部改定 ▶ 新規申込み 平成30年3月1日一部改定 ▶ 自己宣言事業者検索 1. 目的 本規約は、独立行政法人情報処理推進機構(以下「IPA」という。)技術本部セキュリティセン 5分でできる!自社診断&ポイン ターが実施する、中小企業自らが情報セキュリティ対策に取り組むことを自己宣言する制度 ト学習 「SECURITY ACTION」に参画する中小企業、個人事業者及び中小企業と同等規模の団体等(以下 「中小企業等」という。)が、「SECURITY ACTIONロゴマーク」(以下「ロゴマーク」とい お問い合わせ う。)を使用するに際して適用される事項を定めるものです。 E-mail: security-action-info@ipa.go.jp 2. ロゴマークの種類 2種類のロゴマークがあり、この2種類の内、いずれのロゴマークを使用できるかは、原則として以 下に記載する情報セキュリティ対策への取組み段階に応じて定めます。 **SECURITY ACTION自己宣**  $-25$ o 言者サイトについて 中小企業の情報セキュリティ対策ガイドライン付録の「情報セキュリティ5か条」に取り 組むことを宣言した中小企業等であることを示すロゴマークです。 SECURITY ACTION自己宣言者サ ●二つ星 イトとは 由小企業の情報セキュリティ対策ガイドライン付録の「5分でできる」情報セキュリティ ▶ 動作環境について ▶ 利用マニュアル 9 使用規約に同意する TOPへ戻る ▶ SECURITY ACTION自己宣言とは 및 スクロールバーを下へ移動しながら確認することで、 5 「使用規約に同意する」ボタンが有効になる(次頁)

# 使用規約確認(2/2)

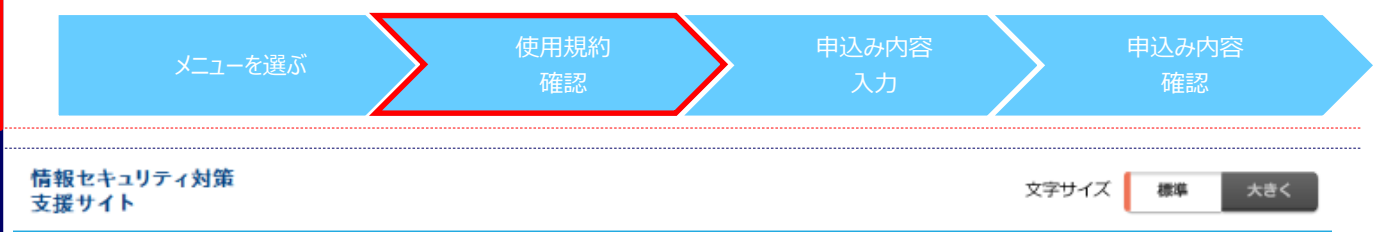

TOP > SECURITY ACTION自己宣言 新規申込み

## SECURITY ACTION自己宣言 新規申込み

### 》 ログイン

ログインID

バスワード

メニュー

 $\triangleright$  TOP

新規申込み

ト学習

ю

お問い合わせ

▶ 自己宣言事業者検索

5分でできる!自社診断&ポイン

E-mail: security-action-info@ipa.go.jp

**SECURITY ACTION自己宣** 

言者サイトについて

SECURITY ACTION自己宣言者サ

ログイン

パスワードを忘れた方はこちら

新規申込み手順

アカウントをお持ちでない方

### SECURITY ACTIONロゴマーク使用規約確認

### 注意事項

### - 使用規約を最後までお読みいただくと、「使用規約に同意する」ボタンを押せるようになります。

- 「SECURITY ACTION」自己宣言及びロゴマーク使用の申込みをされる前に、下記の「SECURITY ACTIONロゴマーク使用規約」をよくお読みください。
- 「使用規約に同意する」ボタンをクリックすると、あなたが本規約のすべての内容に同意したことになり ます。

※TOPページに掲載している「SECURITY ACTION新規申込み手順書」を必ずご確認ください。

#### SECURITY ACTIONロゴマーク使用規約

GITHEUNGTHY VEMMCENT JUNTH 3 YOU

- (4) 不当利益をあげることを目的とするような使用となる場合
- (5) 使用申込みに際して不実記載または事実の不記載、その他虚偽の申し出等をした場合
- (6) 「SECURITY ACTION」の制度趣旨に反し、またはIPA或いは他人の正当な法的利益を 侵害する言動がある場合
- 7. 反社会的勢力排除に関する誓約 ロゴマーク使用希望者は、反社会的勢力に該当せず、今後においても反社会的勢力との関係を持つ 意思がないことを誓約した者に限ります。
- 8. 事故・苦情等の処理

ロゴマークを使用した施策、活動等に関して、またはその過程において、事故・苦情・等が発生し た場合は、使用者が自己の責任において対応し解決してください。ロゴマークの使用に起因する自 己または他人の損害、損失、第三者との紛争等について、事務局及びIPAは一切関知せず、また一切 の責任を負いません。

9. 規約等の改訂

CI

- (1) 本規約は、今後必要に応じて、事前の通知なく改訂される場合があります。その場合、 改訂後の内容は、それがウェブ上で関覧可能となった時点から各使用者に有効に適用され るものとします。
- (2) ロゴマークは、中小企業全般における情報セキュリティ対策の普及・浸透の深化等社会 情勢の変化に応じて、将来、合理的な周知期間を置いて変更或いはグレードアップ等する 可能性があります。その場合、現行のロゴマークの取扱い等については事務局の指示に 従ってください。

以上

▶ 動作環境について

イトとは

クリックして、 r S 申込内容入力画面へ 使用規約に同意する

TOPへ戻る

# 申込み内容入力(1/3)IPA

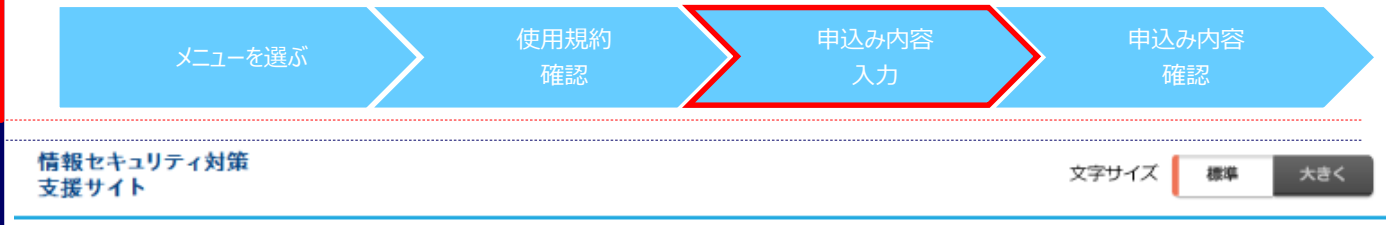

#### TOP > SECURITY ACTION自己宣言申込み内容入力

### SECURITY ACTION自己宣言申込み内容入力

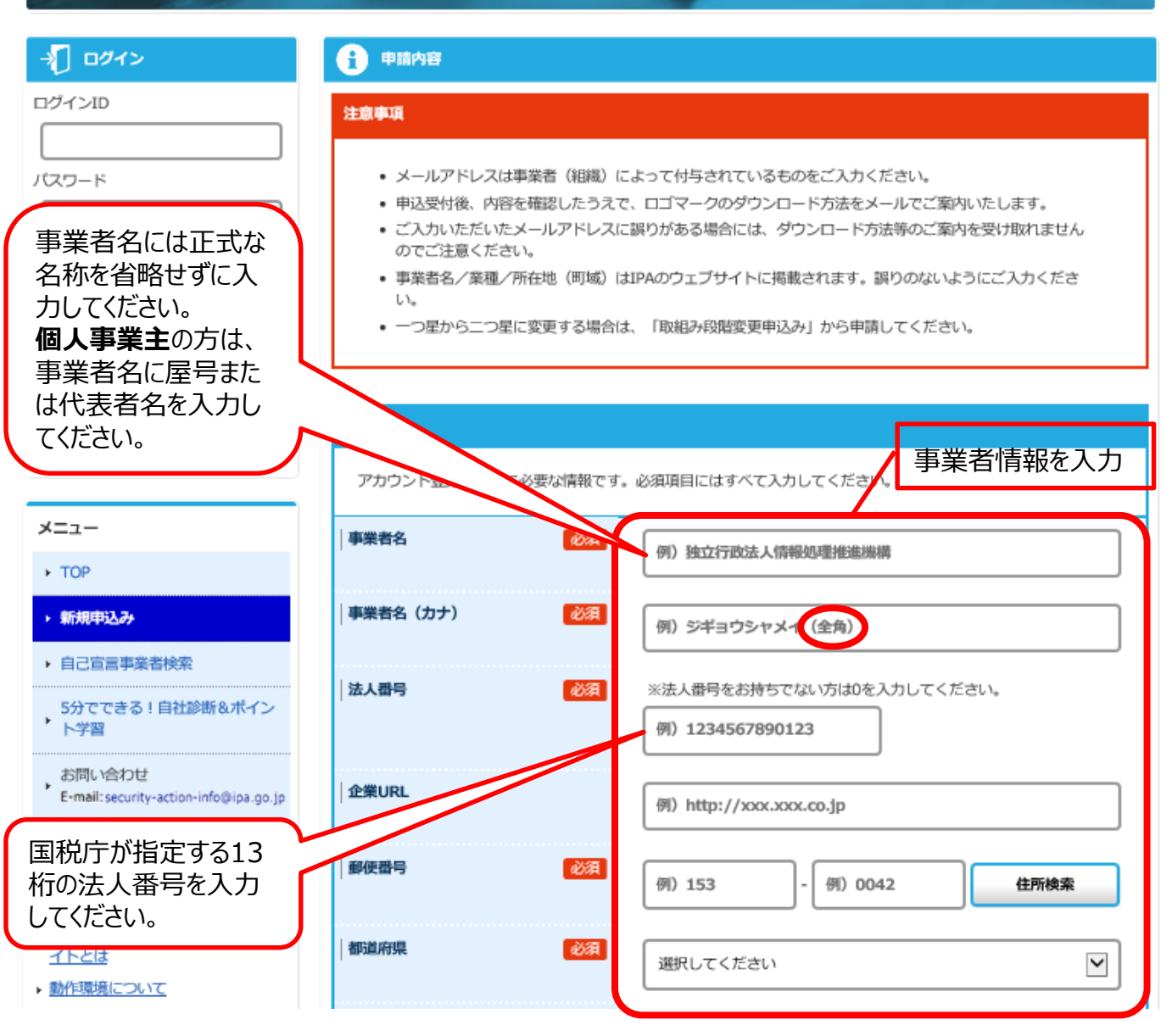

# 申込み内容入力(2/3) IPA

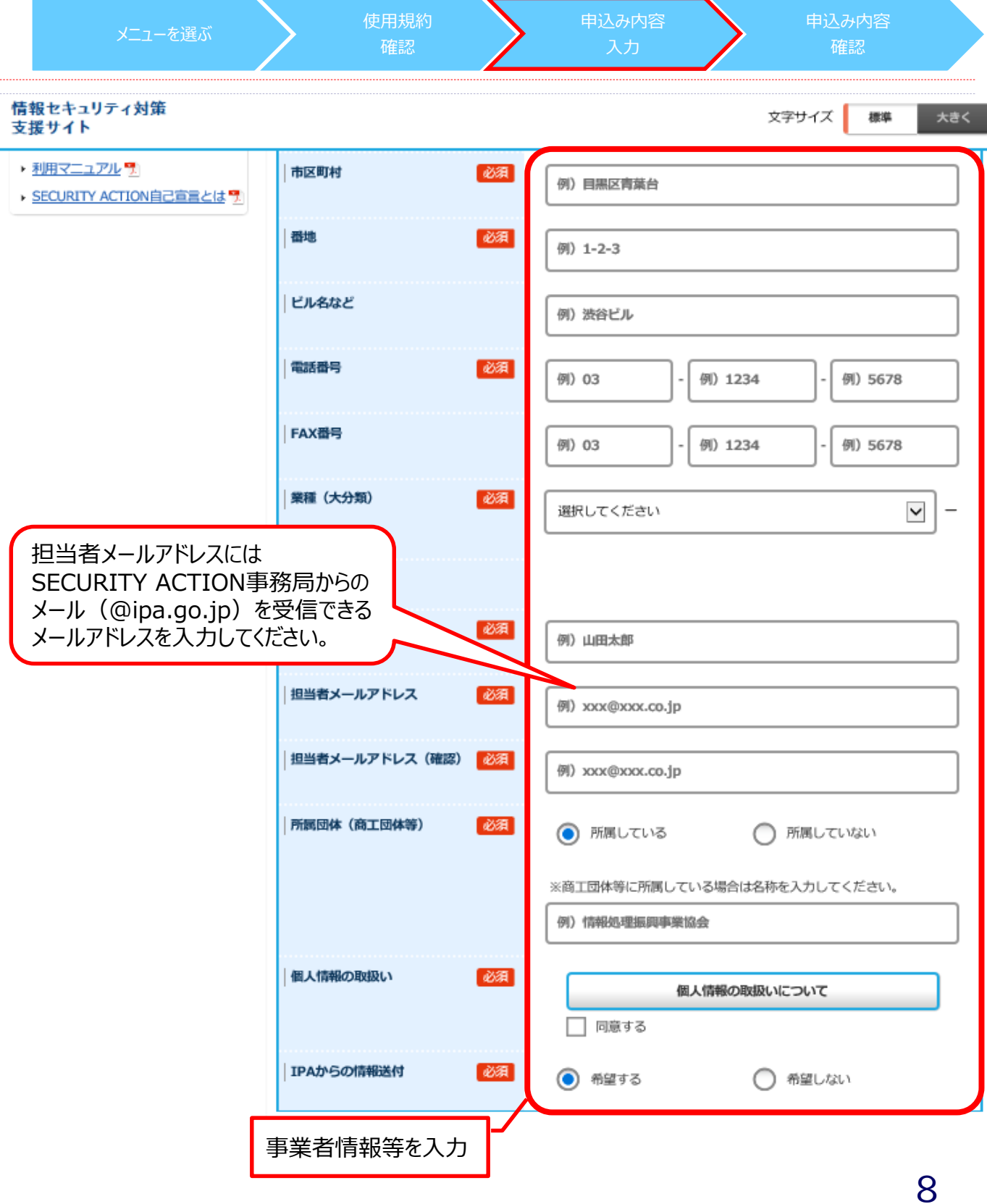

### 申込み内容入力(3/3)IPA メニューを選ぶ 使用規約 申込み内容 申込み内容 確認 入力 確認 **SECURITY ACTION情報 「一つ星」必要事項** 「SECURITY ACTION」自己宣言に関する入力項目です。必須項目にはすべて入力してください。 「二つ星」を選択すると、宣言に必要な入力項目が展開されます。 取組み段階 必須 ● 一つ星:情報セキュリティ5か条 【ロゴマークの種類】 ◯ ニつ星:5分でできる!情報セキュリティ自社診断 情報セキュリティポリシー (基本方針) 使用目的 例) イベントチラシ作成のため 使用方法 例) ロゴマークを表示 **SECURITY ACTIONS** 必須 どのようにして知りましたか □ ポスター □ 知人の紹介 □ その他 反社会的勢力排除に関する誓約 必須 □ 誓約する 「二つ星」必要事項 SECURITY ACTION## SECURITY ACTION に関する情報を入力 に関する情報を入力「SECURITY ACTION」自己宣言に関する入力項目です。必須項目には 取組み段階 必須 ◯ 一つ星:情報セキュリティ5か条 【ロゴマークの種類】 (●) ニつ星:5分でできる!情報セキュリティ自社診断 情報セキュリティポリシー (基本方針) 点数 ※自社診断の点数を入力してください(任意)。 情報セキュリティポリシー 必須 □ 会社案内 □ ウェブ (基本方針)外部公開方法 □ パンフレット □ その他 使用目的 例) イベントチラシ作成のため 使用方法 例) ロゴマークを表示 **SECURITY ACTIONを** 必須 □ セミナー □ IPAのウェブサイト どのようにして知りましたか □ 企業/団体のウェブサイト □ メルマガ □ ポスター □ 知人の紹介 □ その他 反社会的勢力排除に関する誓約 必須 □ 誓約する 横参照 例) 備考欄 「一つ星」もしくは「二つ星」宣言の ための必要事項を入力してクリック し、申込み内容確認画面へ 登録内容を確認する TOPへ戻る 9

## 申込み内容確認

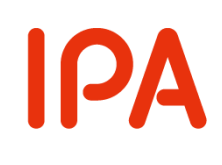

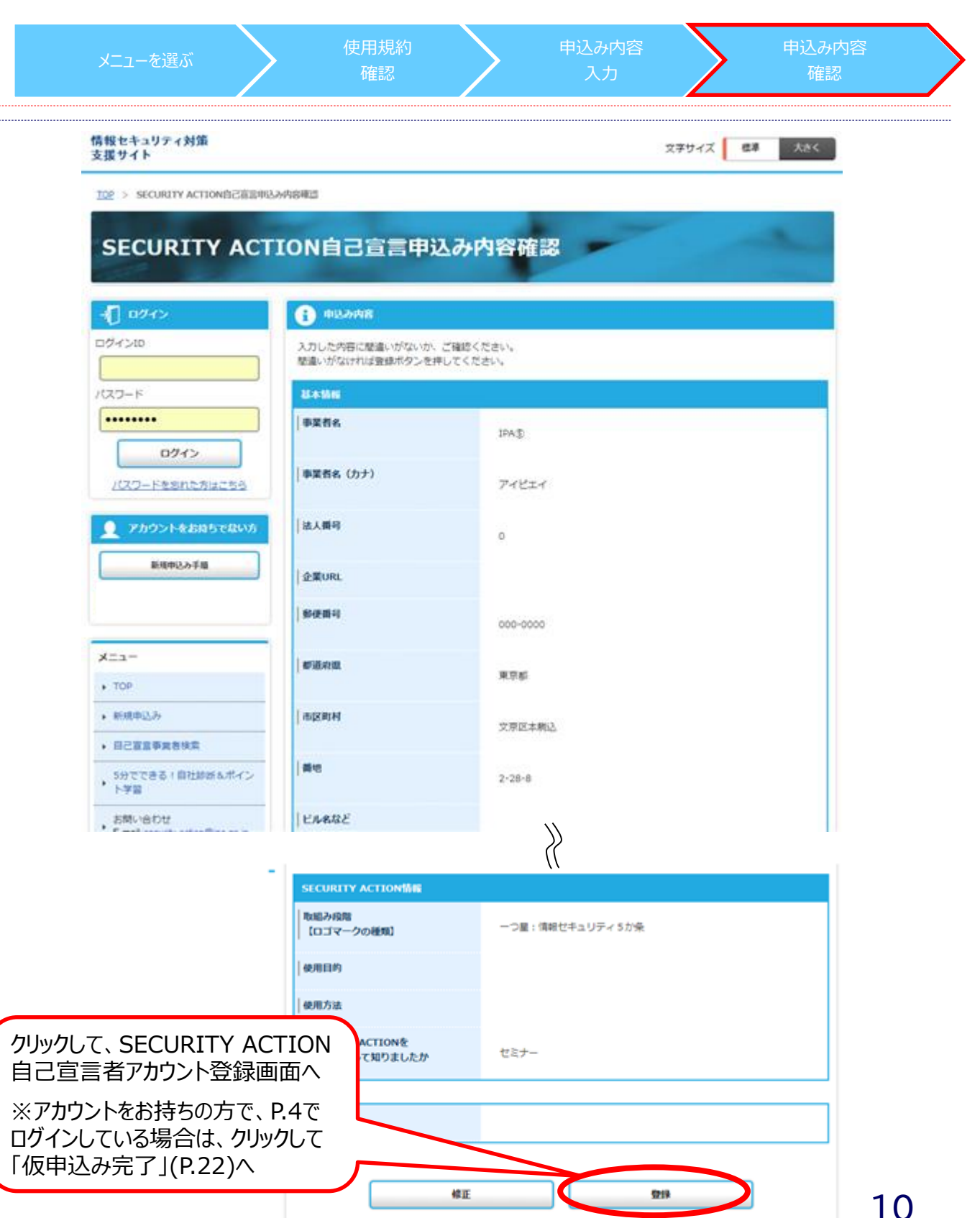

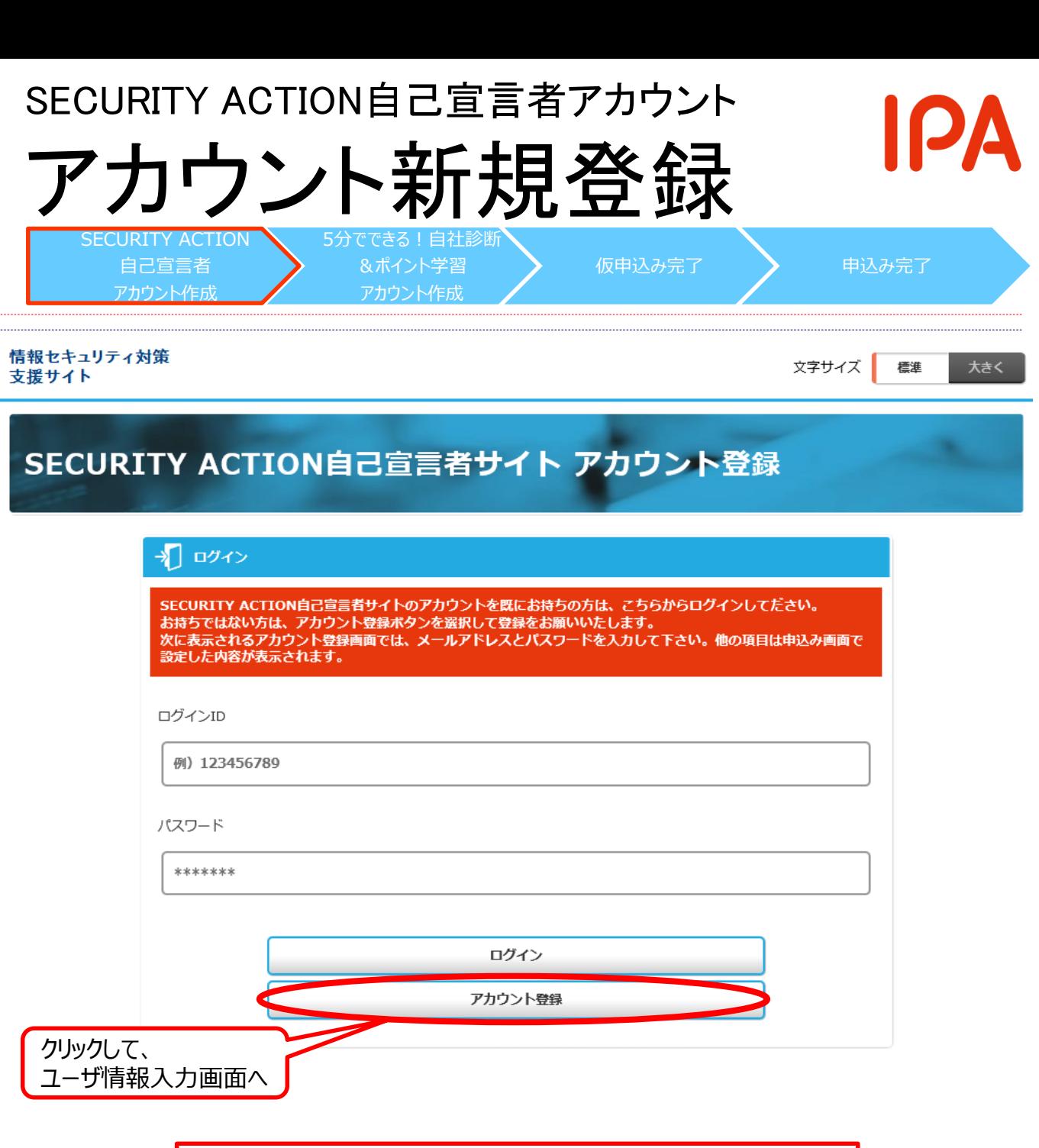

SECURITY ACTION自己宣言者サイトを初めて利用する場合は 「アカウント登録」が必要

※アカウントをお持ちの方で、P.4でログインしていない場合は、ここで ログインして 「仮申込み完了」(P.22)へ

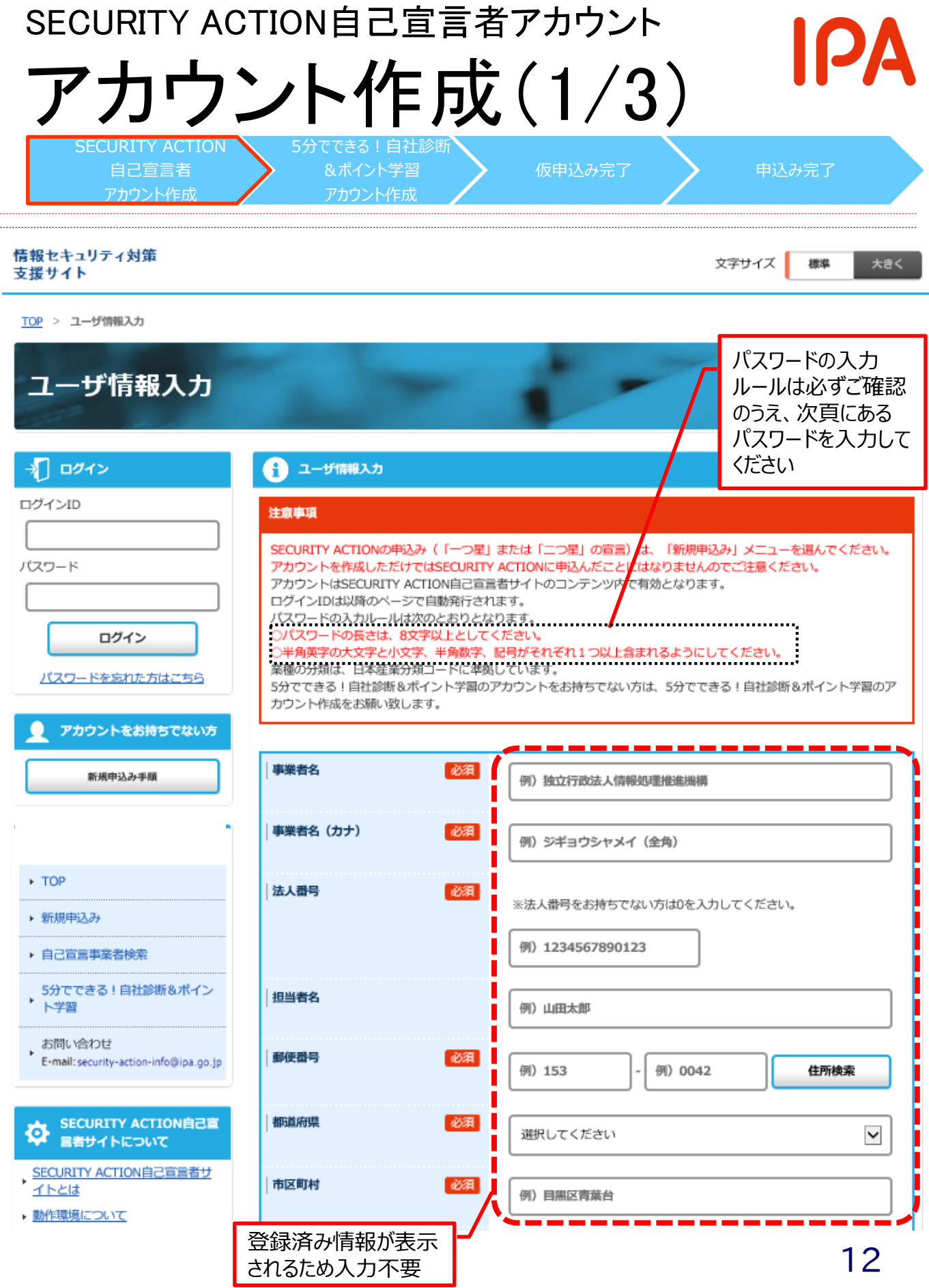

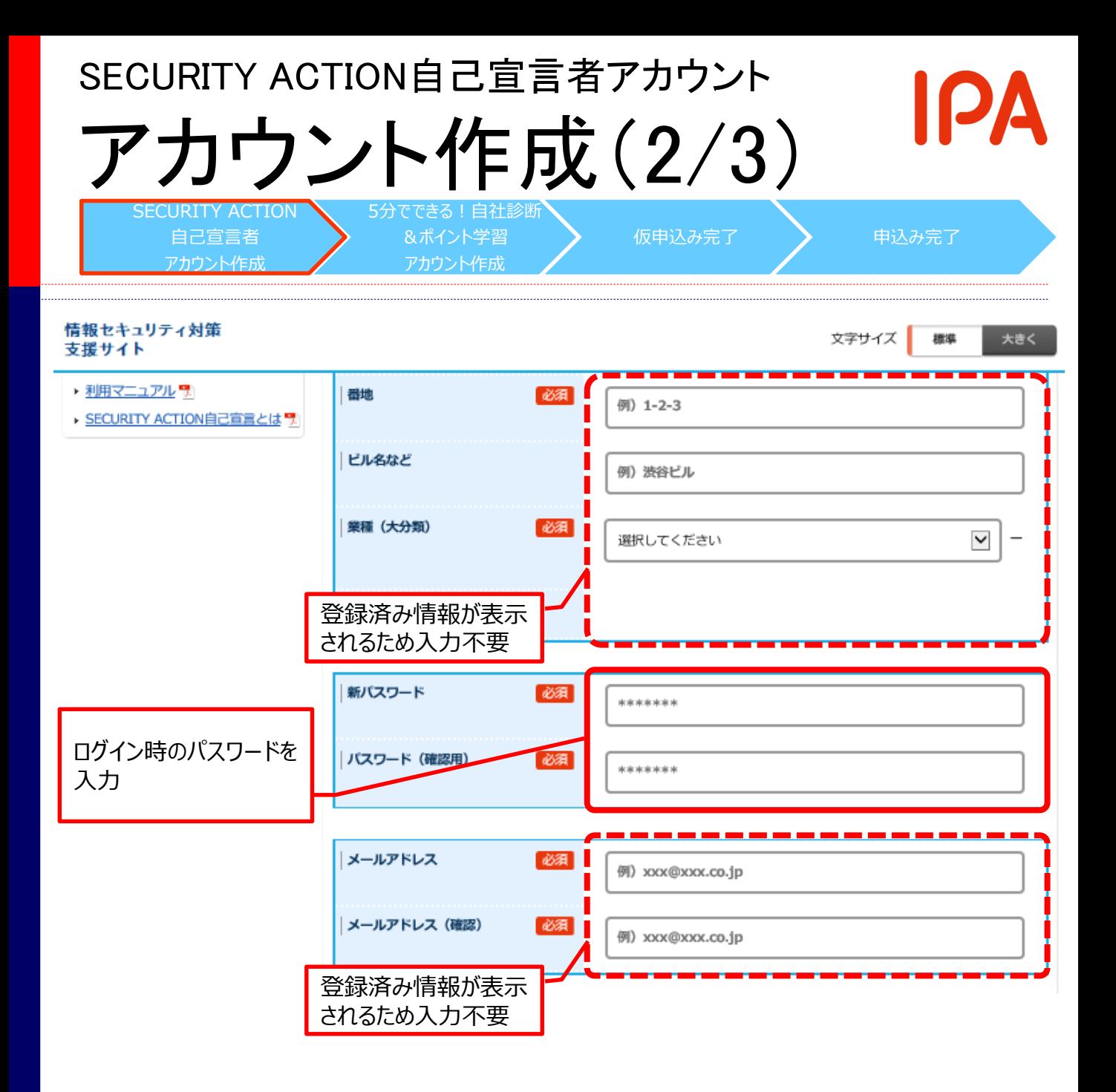

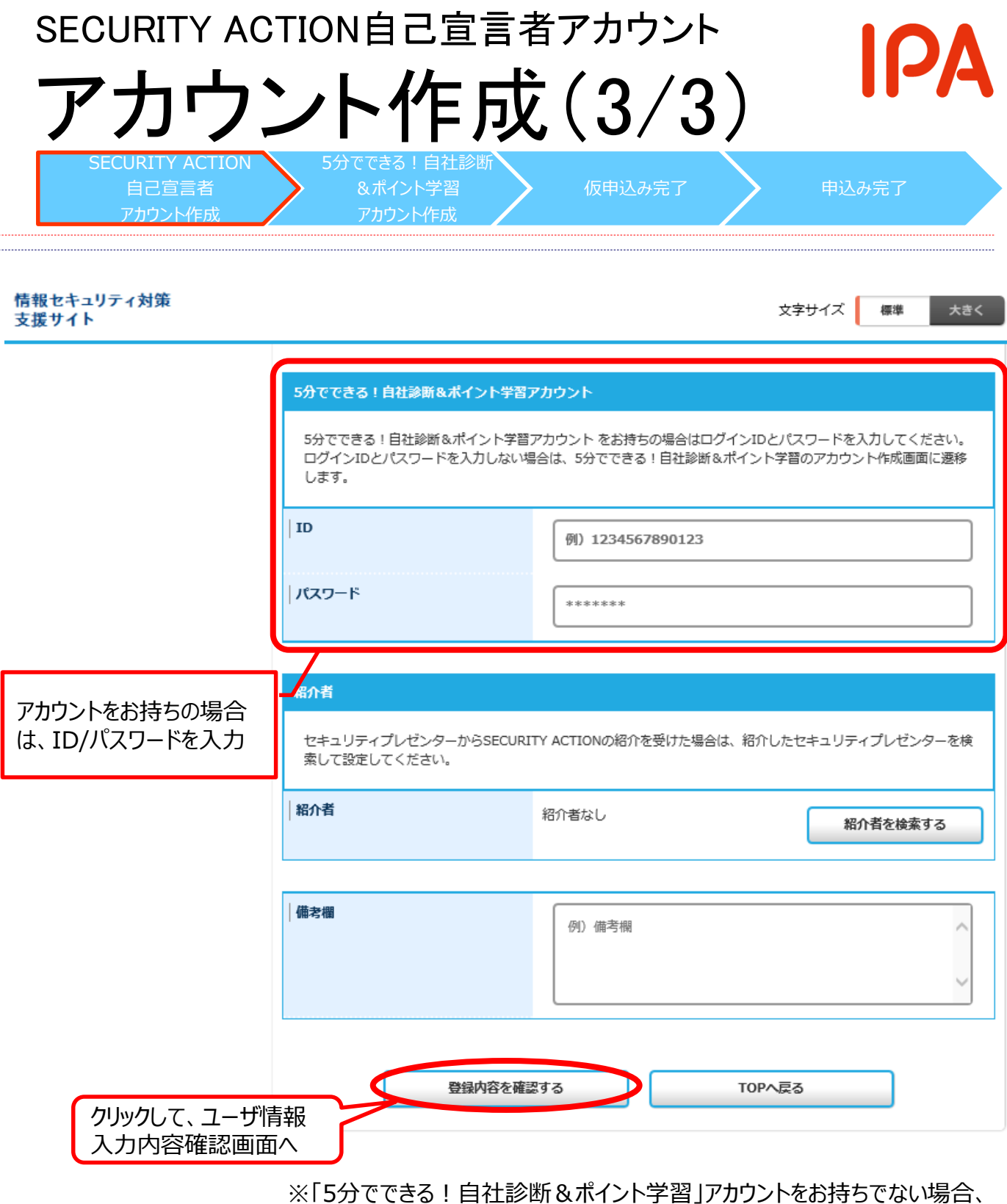

「登録内容を確認」後にアカウント作成画面へ遷移

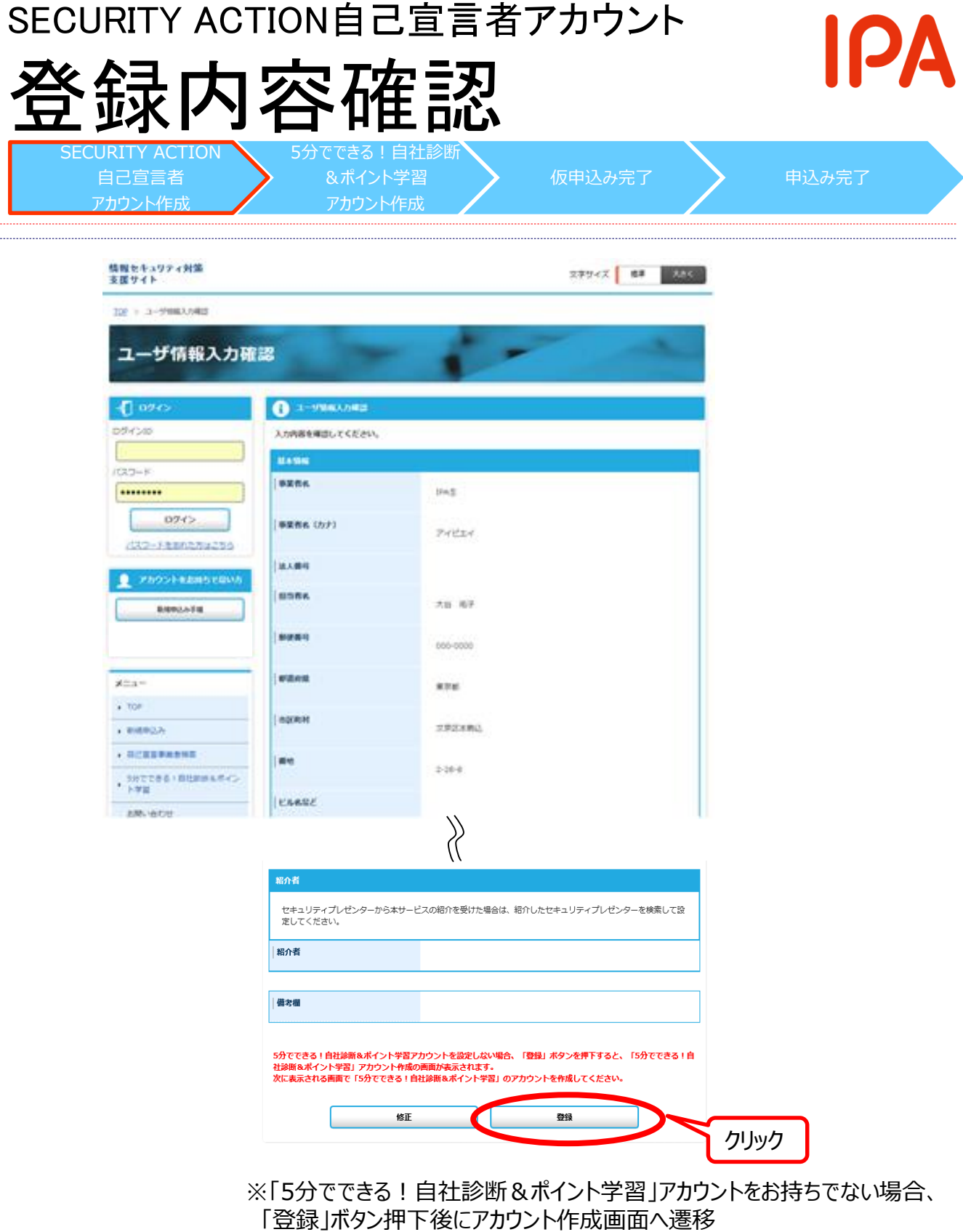

※アカウントをお持ちの場合、「アカウント作成完了」(P.20下段)へ

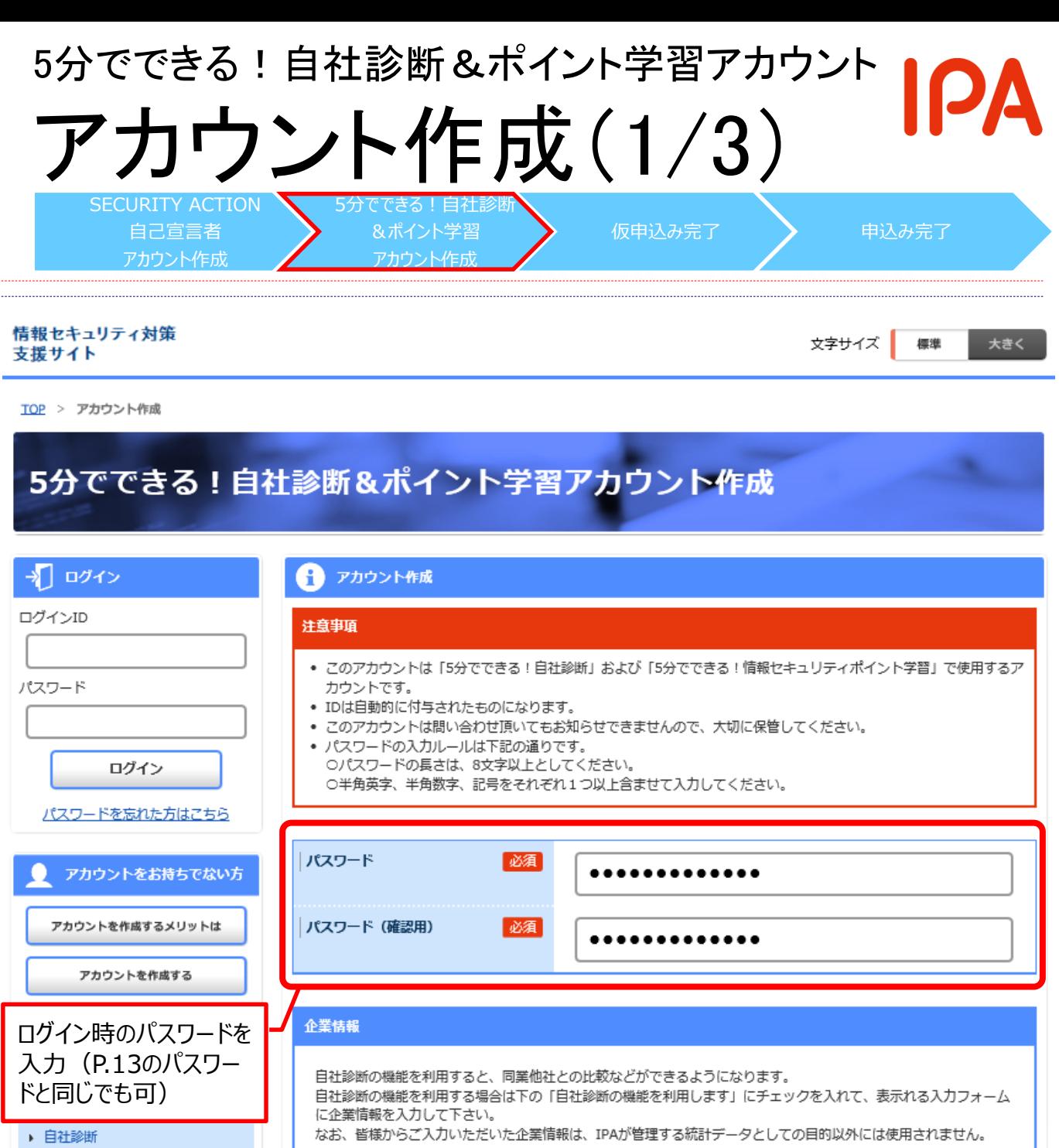

□ 自社診断の機能を利用します 自社診断機能の利用有無  $\blacksquare$ ▶ セキュリティプレゼンター検索 チェックすると、P.17の入力項目 を表示 ※チェックなしの場合、P.18へ

▶ ポイント学習

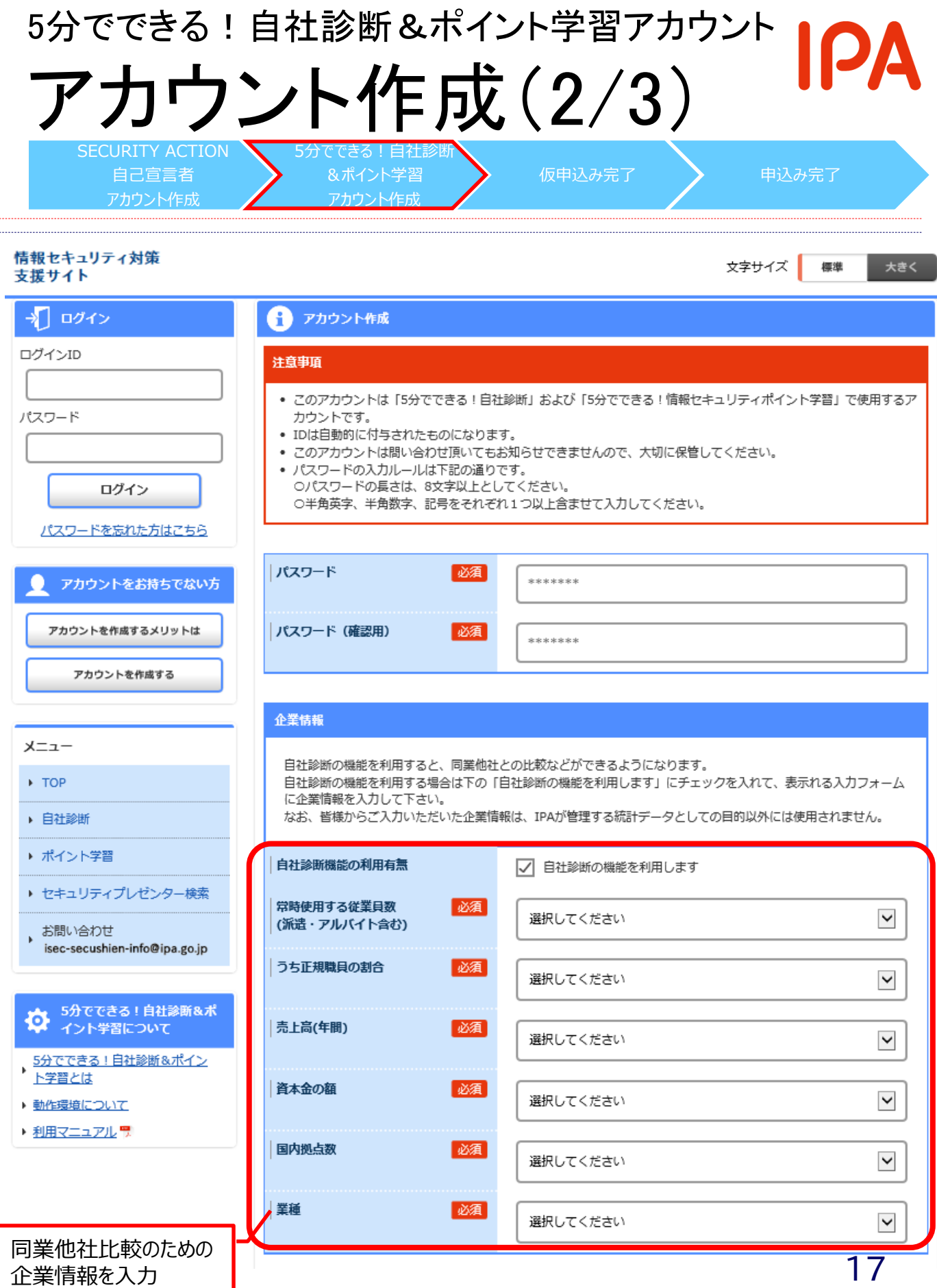

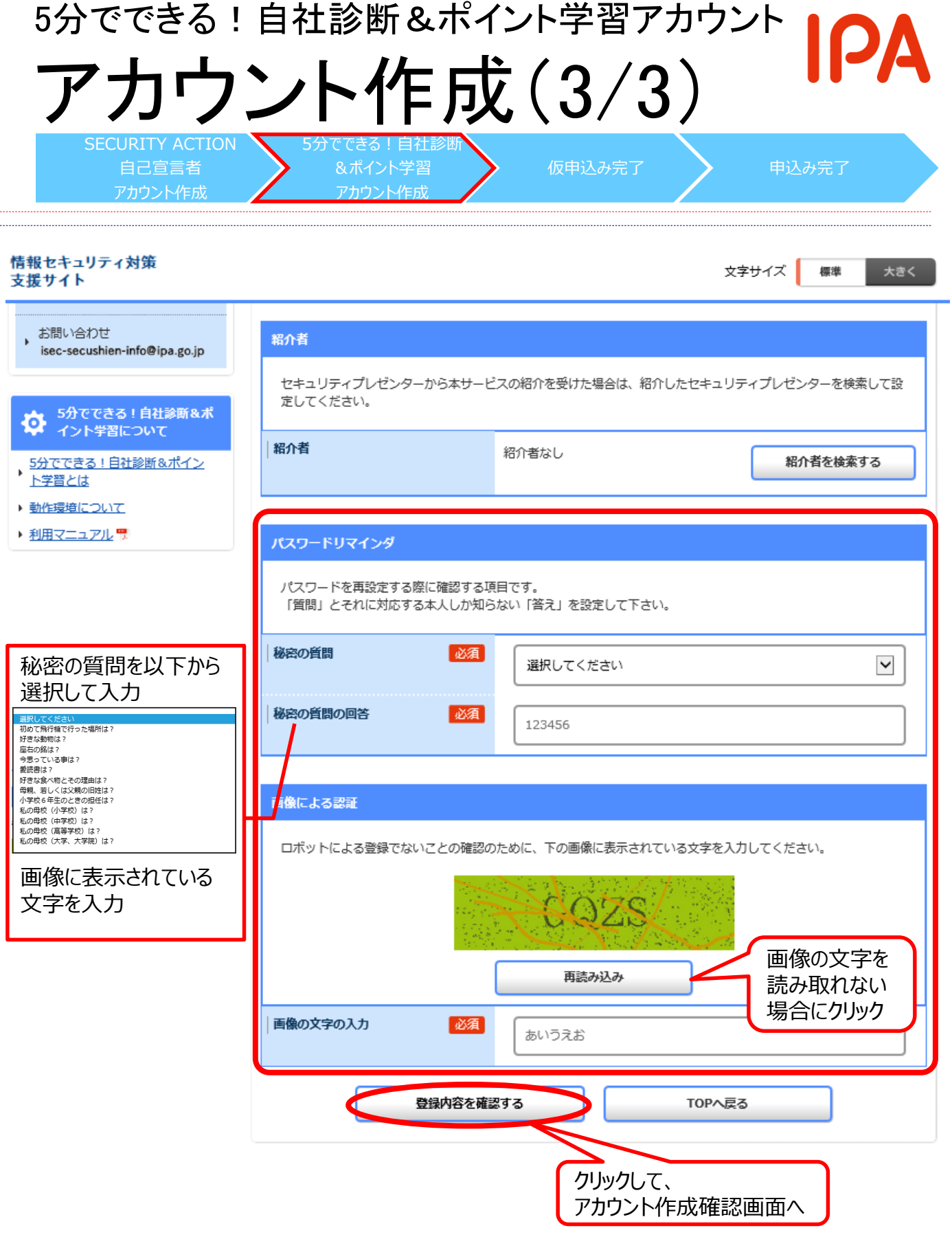

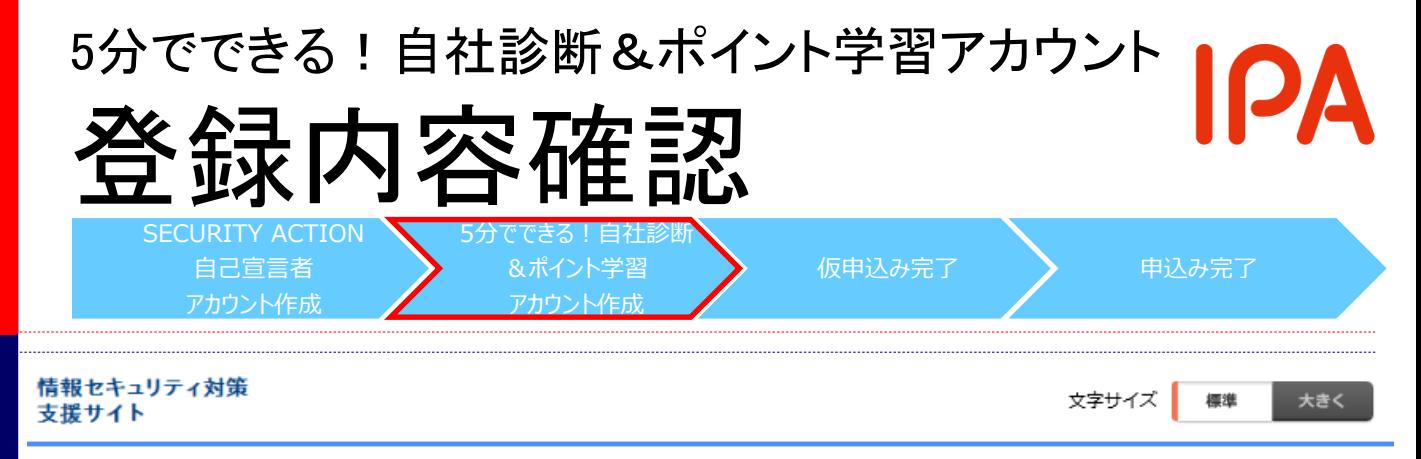

TOP > アカウント作成確認

## 5分でできる!自社診断&ポイント学習アカウント作成確認

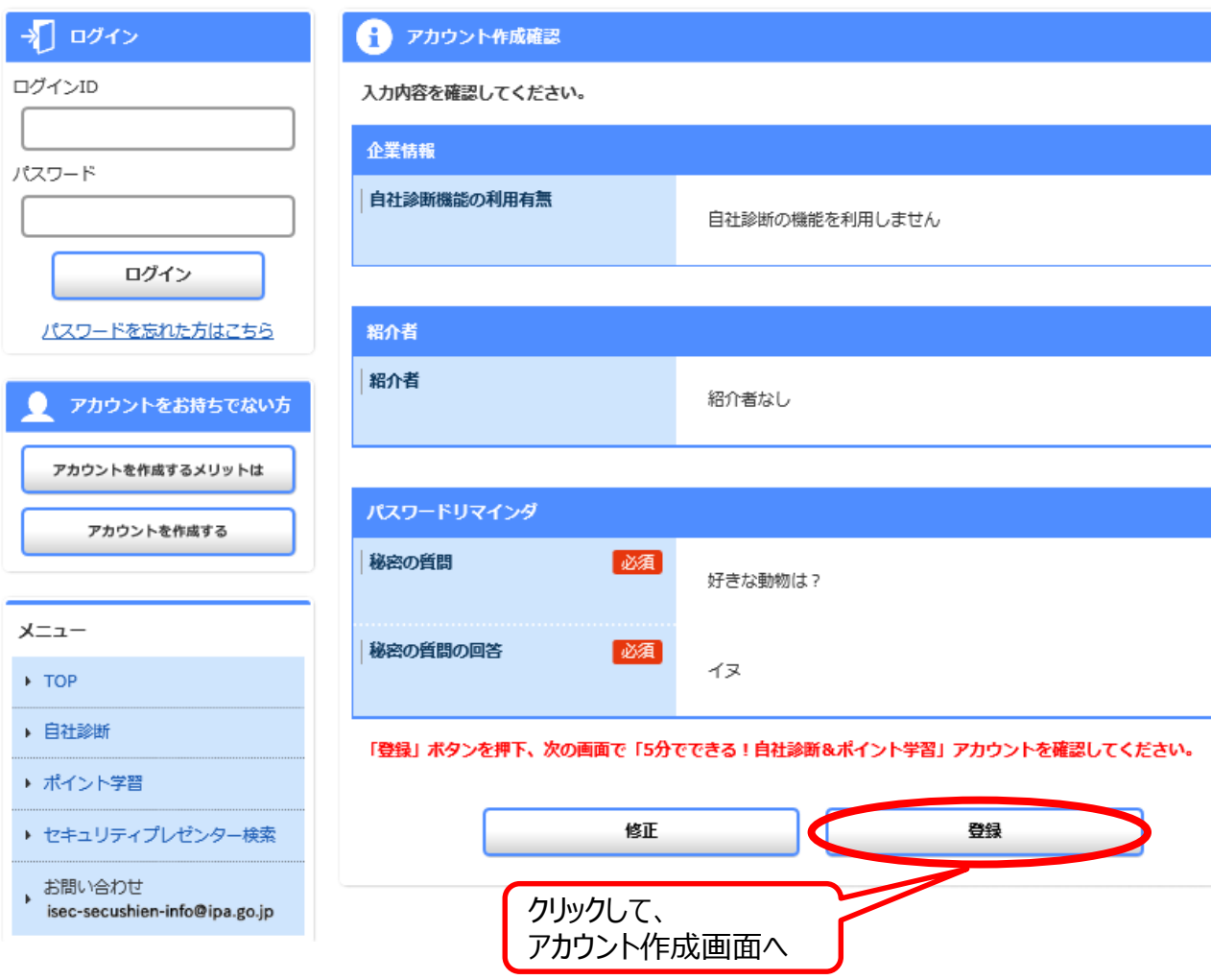

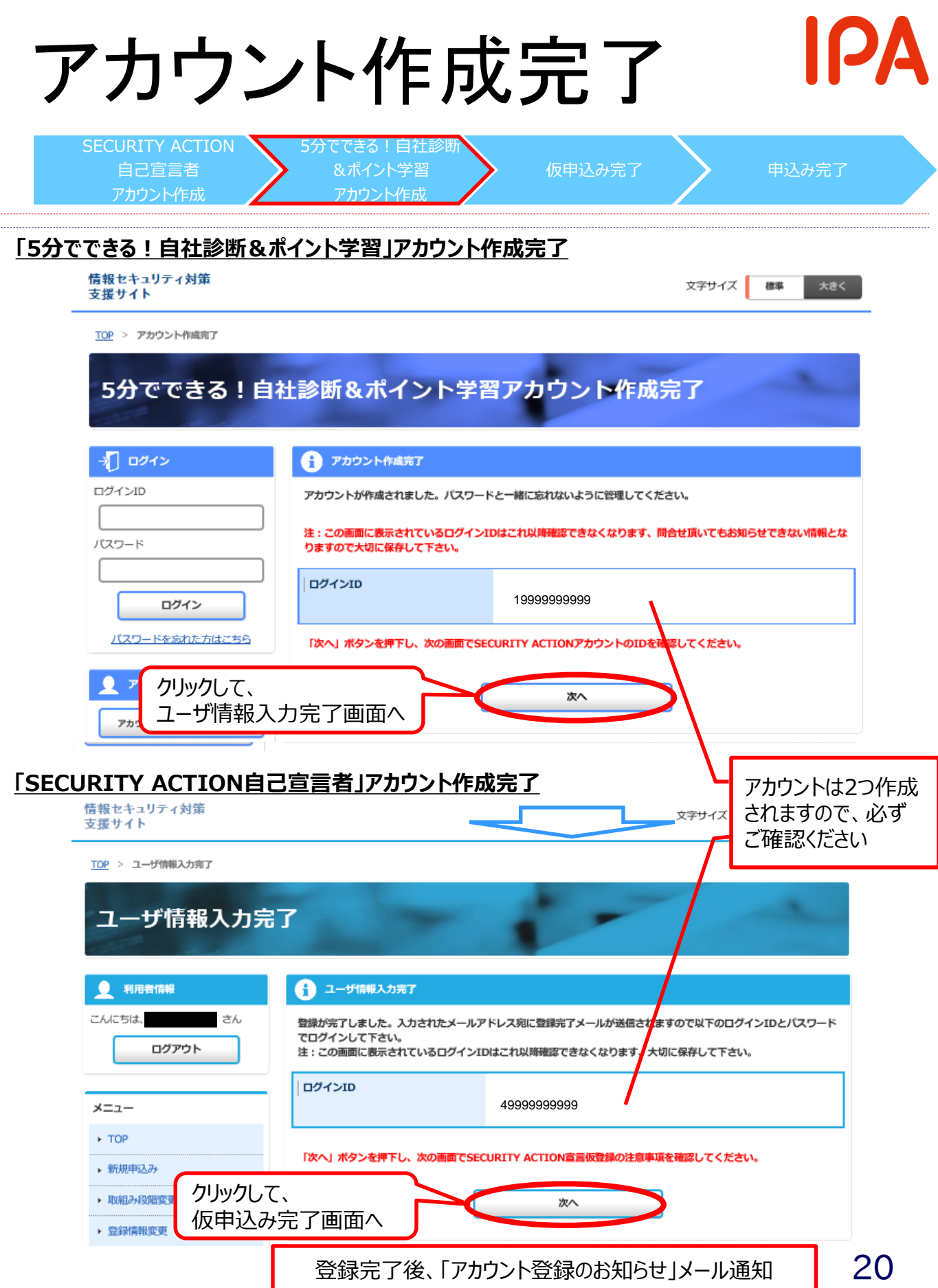

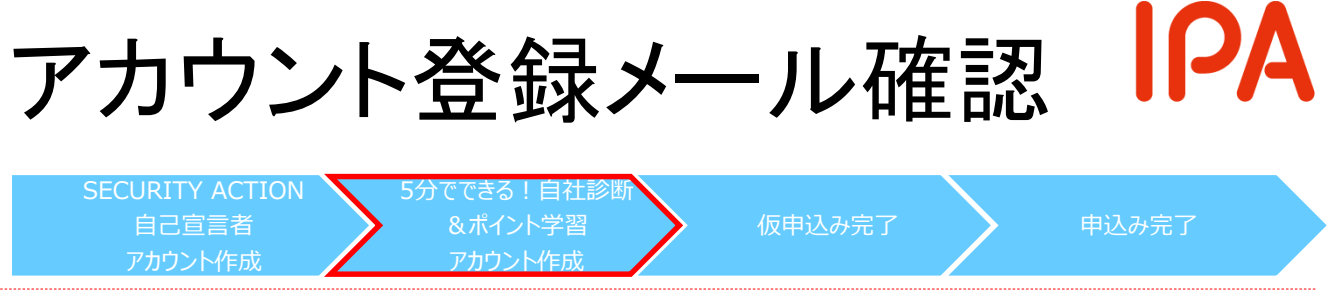

## 【①アカウント登録メール】

件名:【SECURITY ACTION】アカウント登録のお知らせ

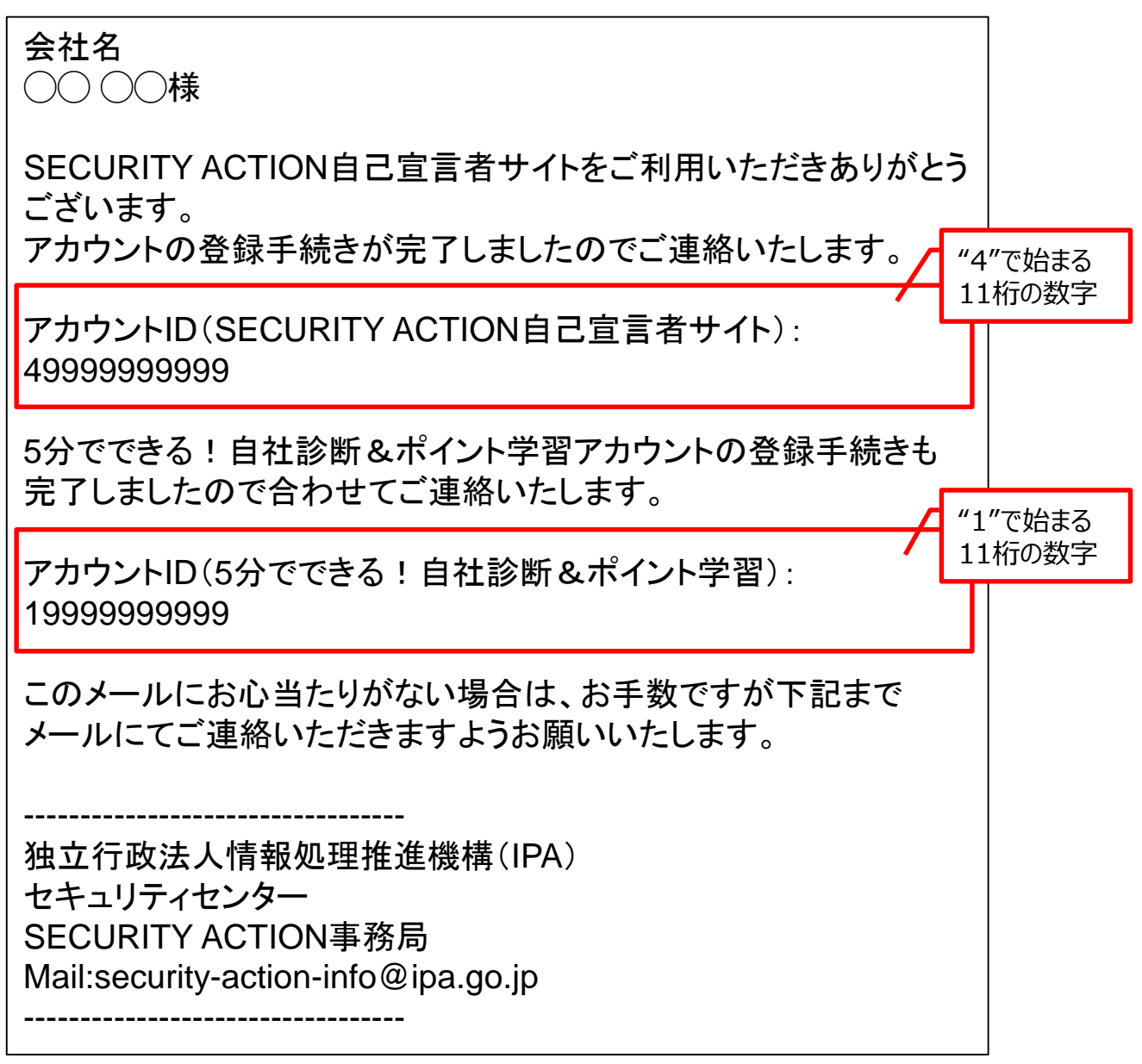

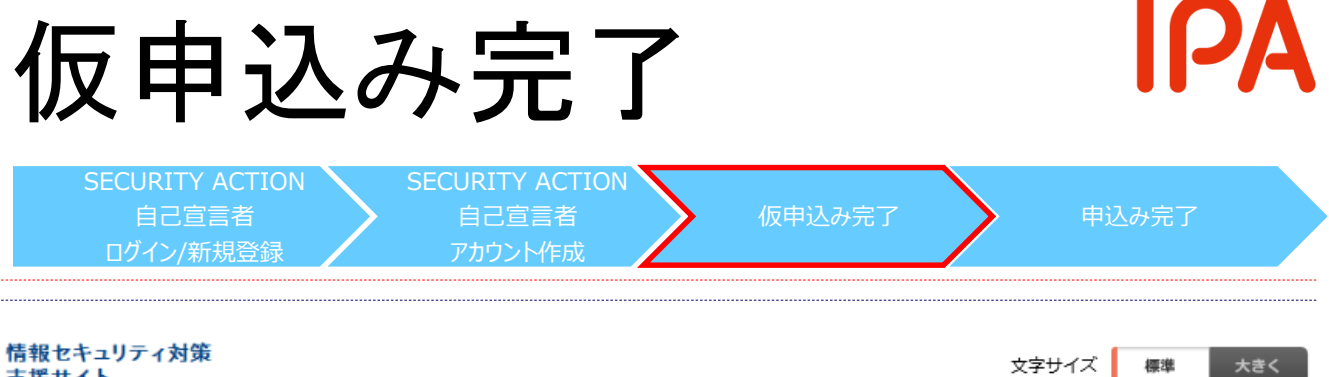

支援サイト

標準

TOP > SECURITY ACTION自己宣言 仮申込み完了

### SECURITY ACTION自己宣言 仮申込み完了

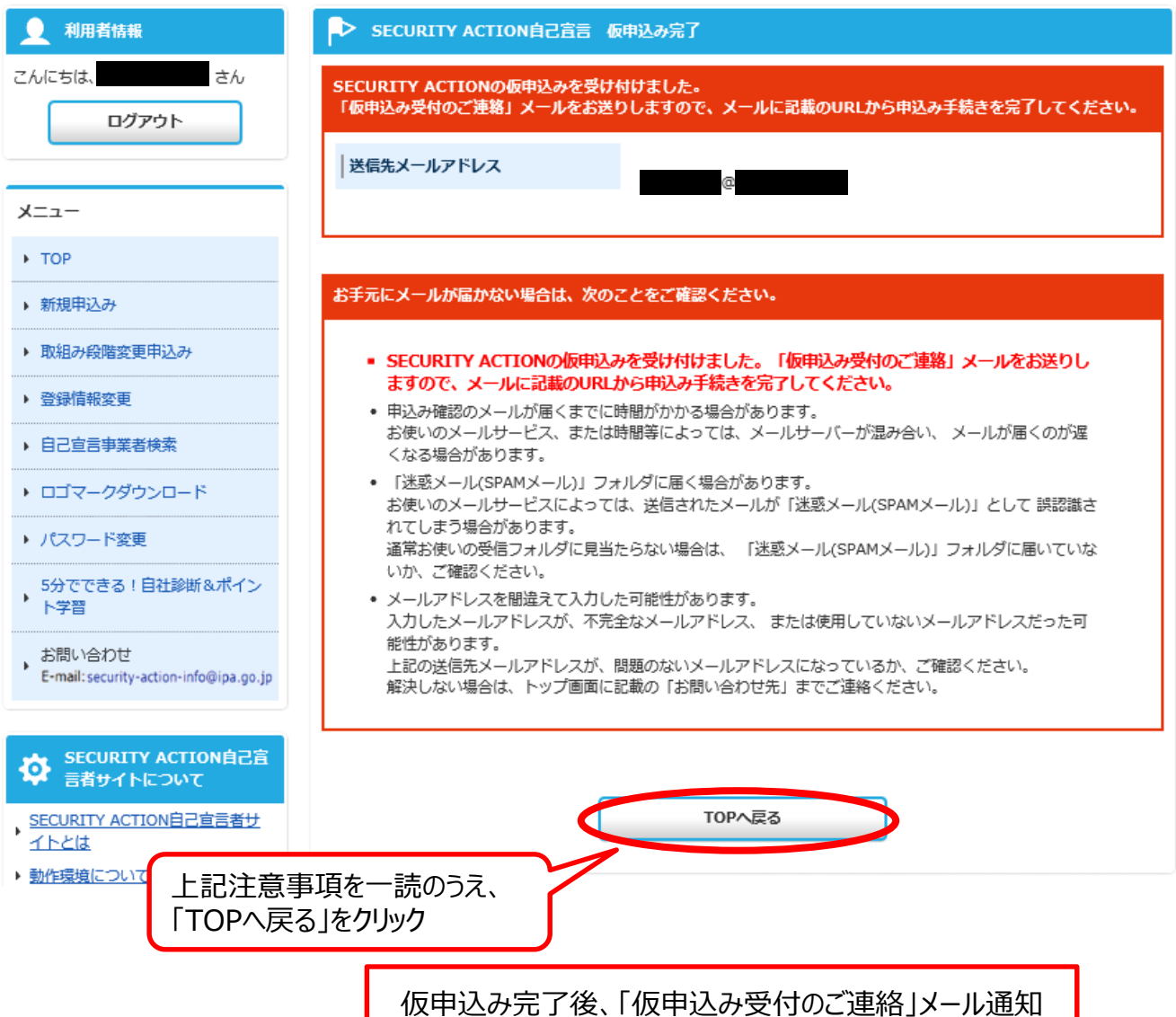

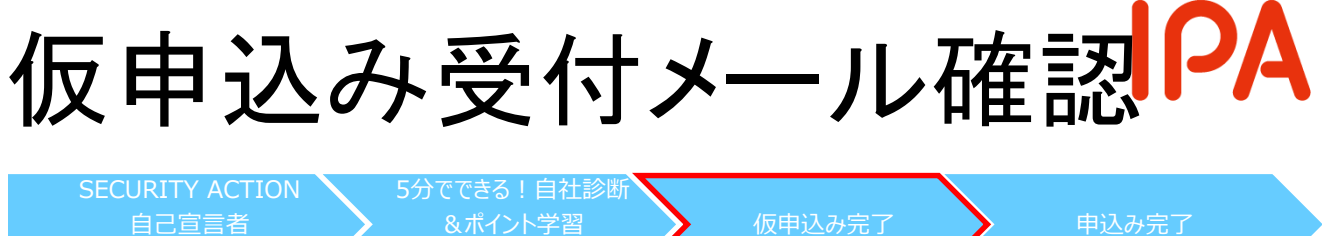

## 【②仮申込み受付メール】

アカウント作成

件名:【SECURITY ACTION】仮申込み受付のご連絡

アカウント作成

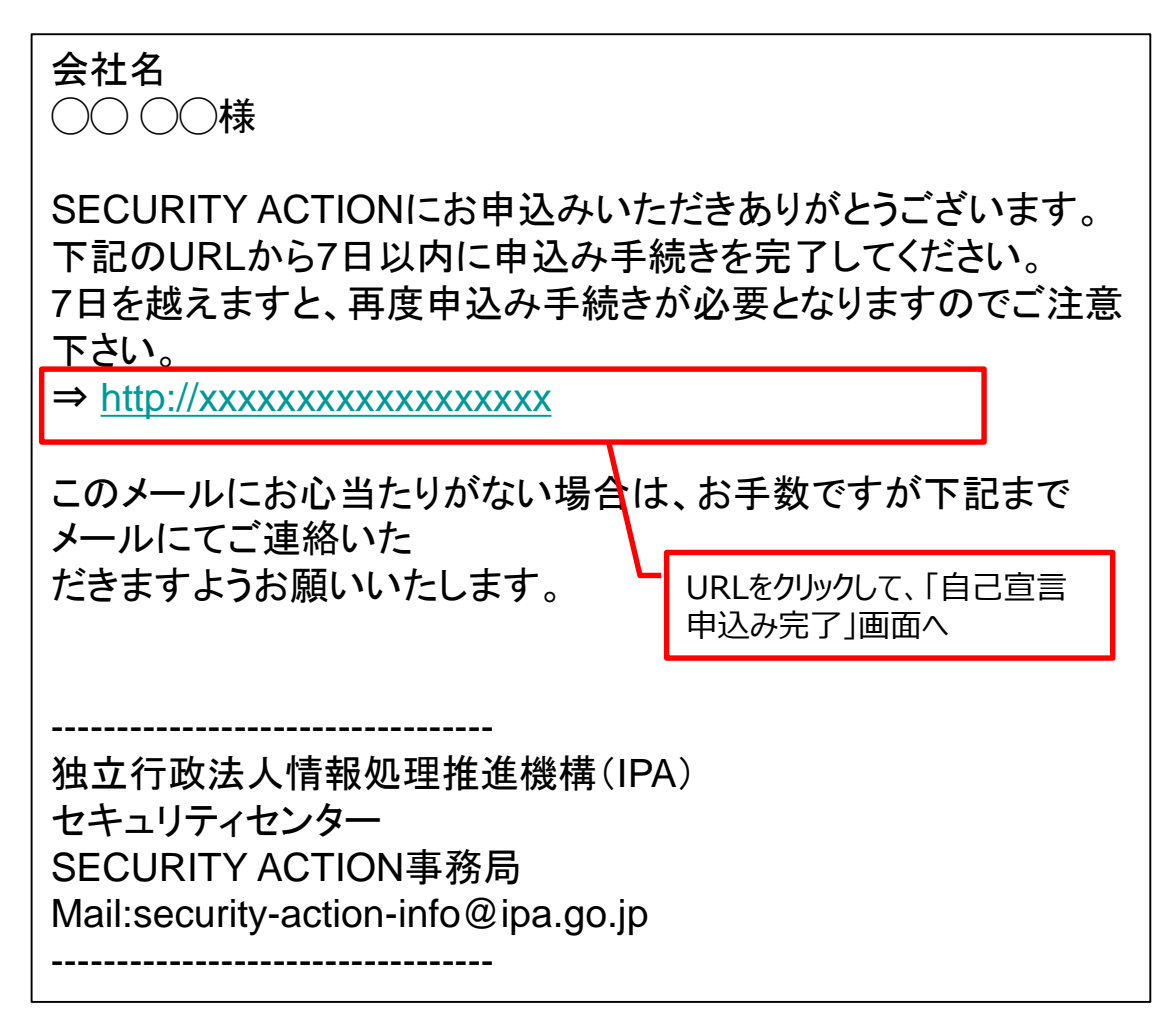

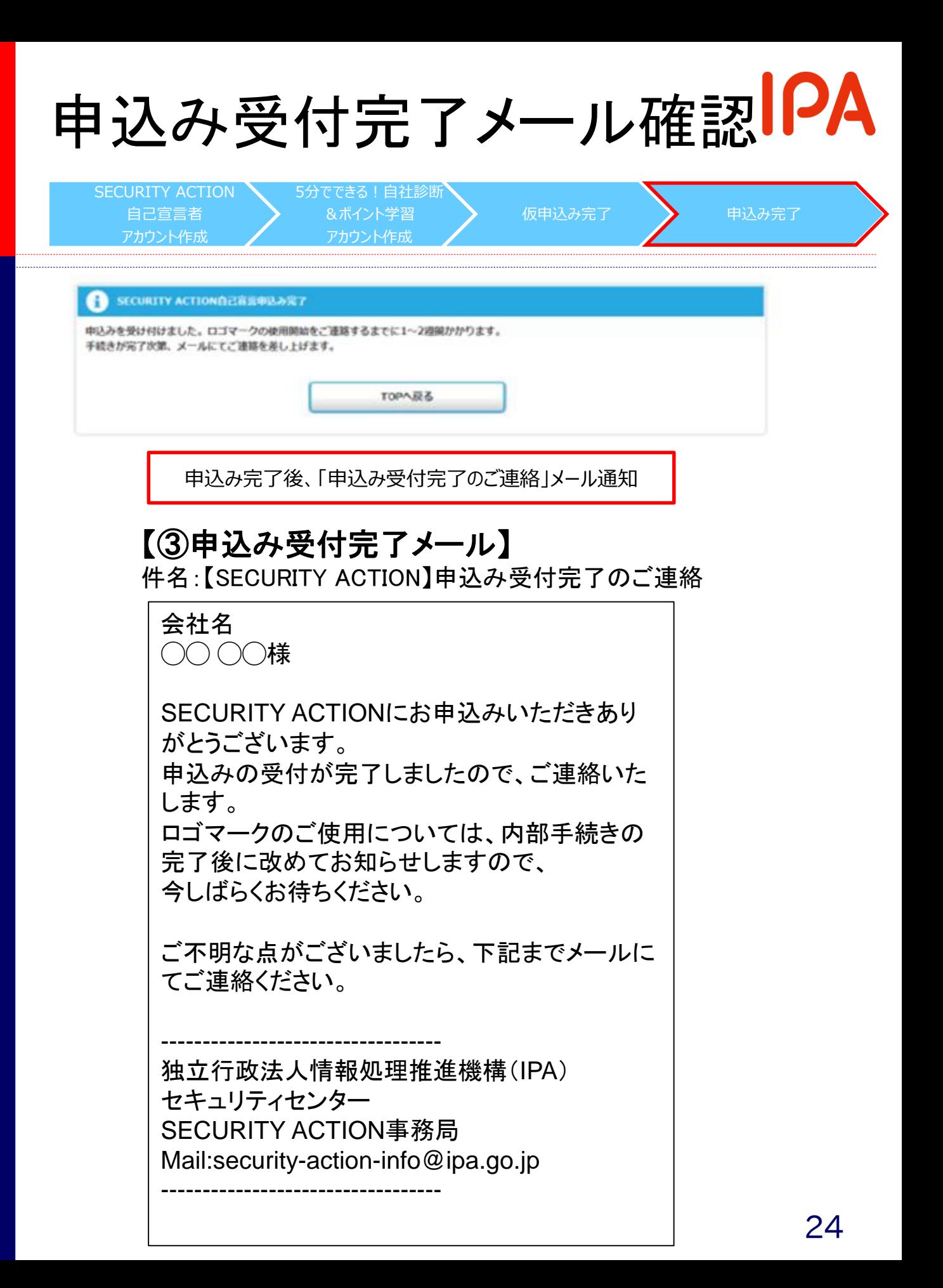